# **GUIDA ALL'ISCRIZIONE ALLA SELEZIONE PER STUDENTI IN POSSESSO DI REQUISITI DI MERITO 2024/25**

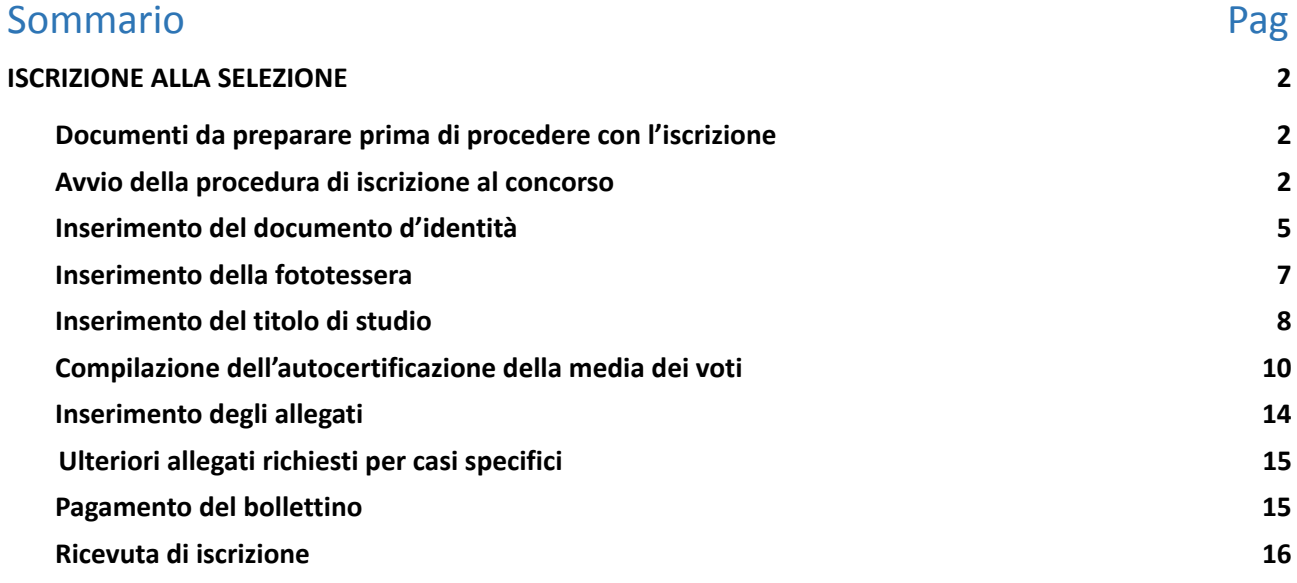

# <span id="page-1-0"></span>**ISCRIZIONE ALLA SELEZIONE**

# <span id="page-1-1"></span>**Documenti da preparare prima di procedere con l'iscrizione**

- **1. la scansione di un documento di identità in corso di validità;**
- **2. una fototessera in formato elettronico (bitmap o jpeg con una risoluzione di almeno 300x400 pixel), che deve ritrarre esclusivamente il viso su fondo chiaro;**
- **3. la scansione della lettera di presentazione, debitamente firmata.**

**Solo per studenti minorenni:**

**Documento attestante l'identità dell'esercente la potestà genitoriale**

**Solo in caso di anno di scuola all'estero o titolo straniero da conseguire in Italia: Tabella di conversione con l'indicazione dei giudizi o voti originali e la relativa corrispondenza con la votazione in decimi**

# <span id="page-1-2"></span>**Avvio della procedura di iscrizione al concorso**

**Collegarsi al sito: [www.unimib.it](http://www.unimib.it) e cliccare su "accedi a…", "Segreterie online".**

#### **Cliccare su "dopo il login" sotto la voce Studenti:**

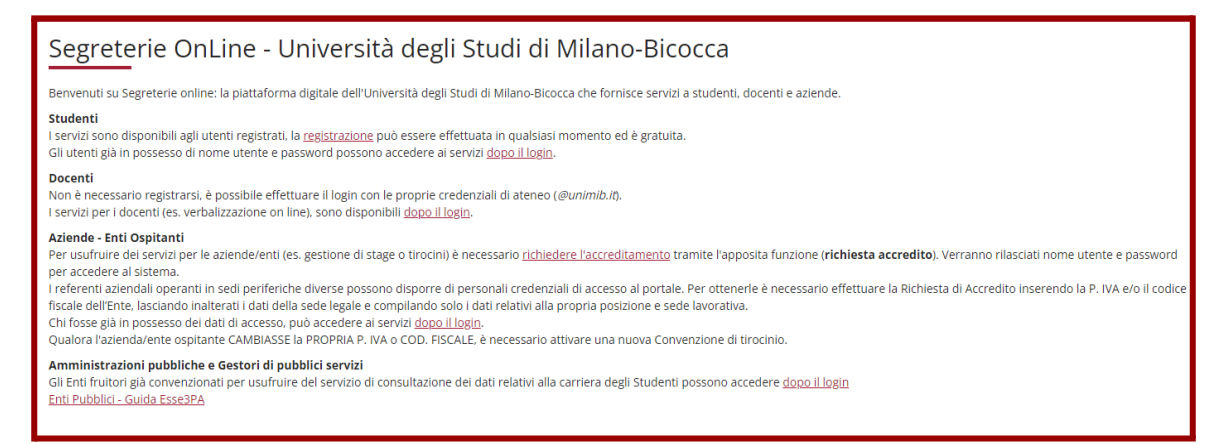

**Procedere con l'accesso ai Servizi digitali di Ateneo utilizzando le credenziali:**

**Nome Utente: [NomeUtente@campus.unimib.it](mailto:NomeUtente@campus.unimib.it)**

#### **Password: la password indicata in fase di registrazione**

**Cliccare su "Accesso"**

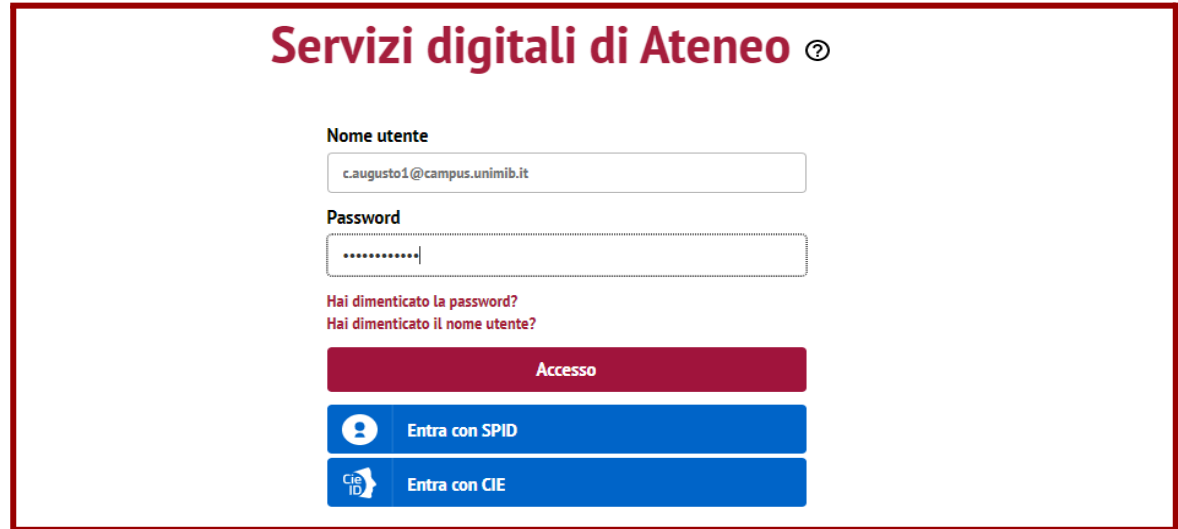

#### **Cliccare su "Menù" in alto a destra, selezionare nell' "Area Registrato" la voce "Ammissione":**

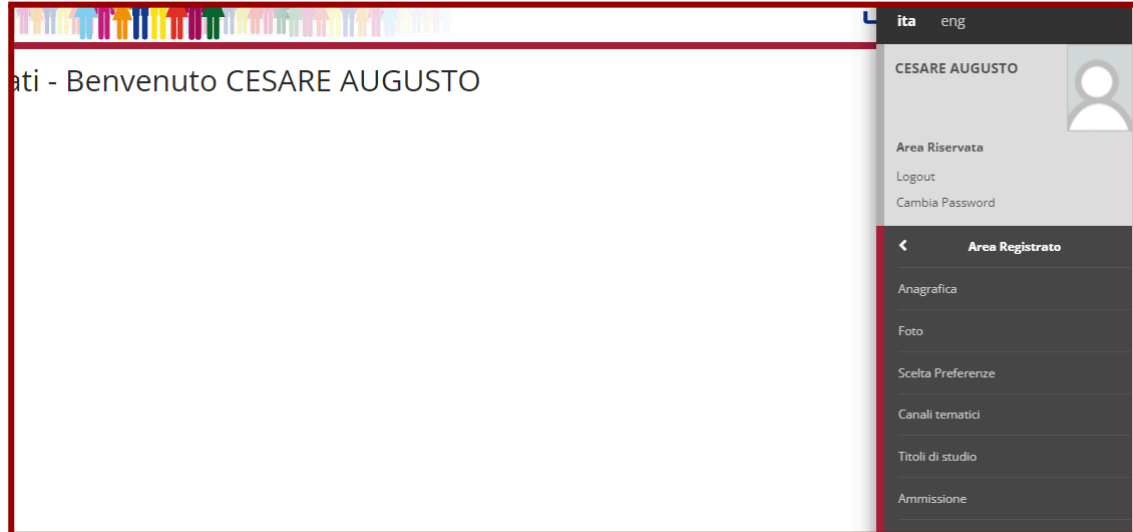

#### **Cliccare sul bottone "Iscrizione Concorsi":**

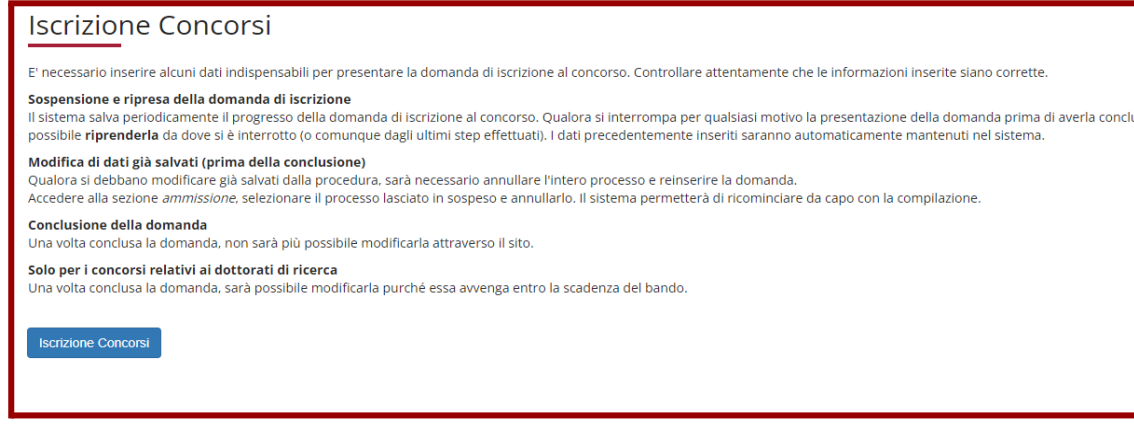

#### **Leggere con attenzione e cliccare su "Avanti":**

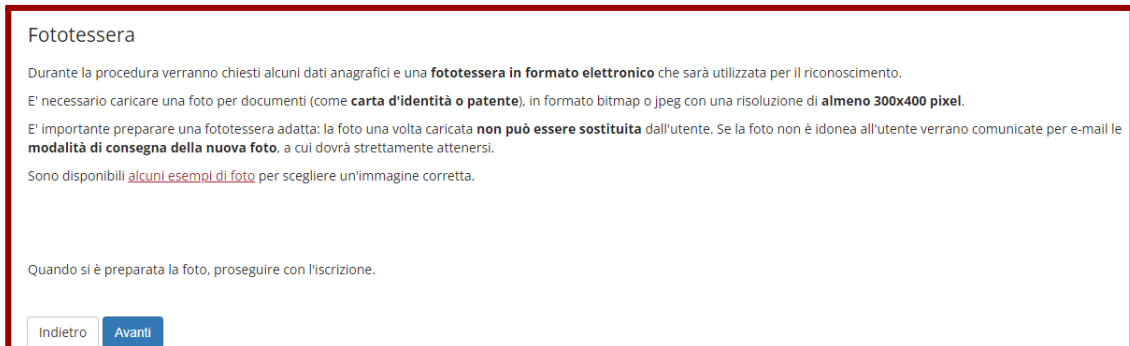

# **Selezionare come tipologia di corso "Corso di Laurea" e cliccare su "Avanti":**

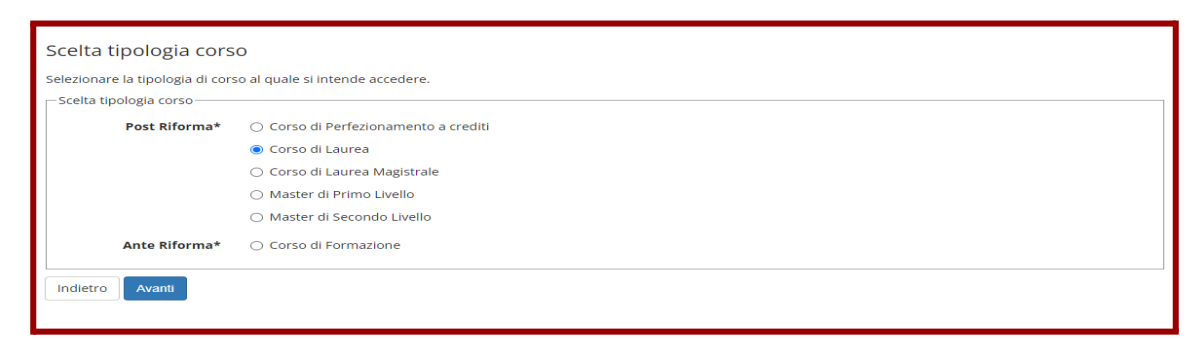

# **Selezionare il concorso (ci si può iscrivere solo ad uno) e cliccare su "Avanti"**

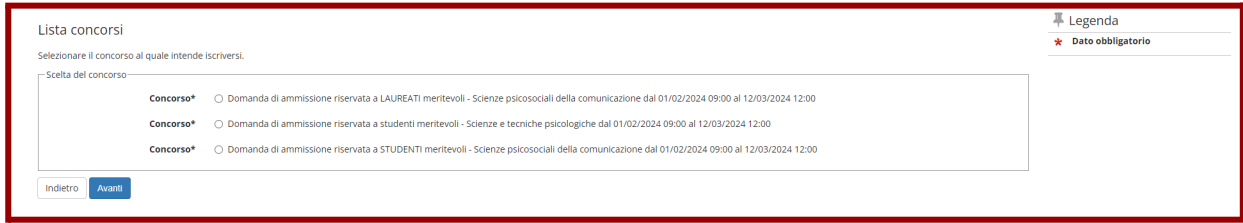

# **Cliccare su "Conferma e prosegui"**

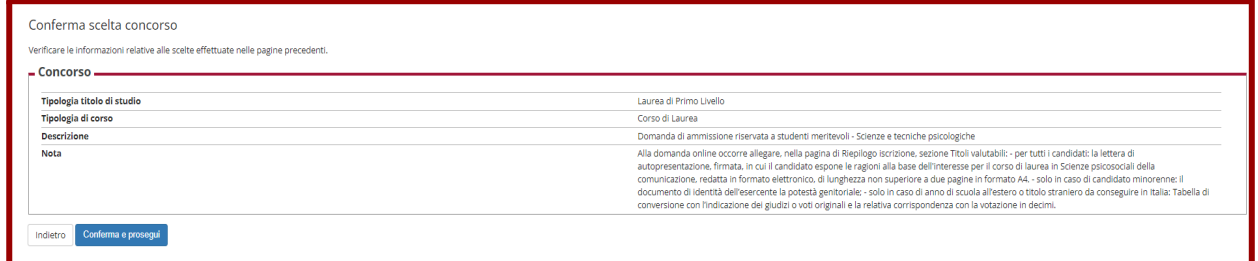

# **Verificare (eventualmente modificare) e confermare i dati anagrafici:**

<span id="page-3-0"></span>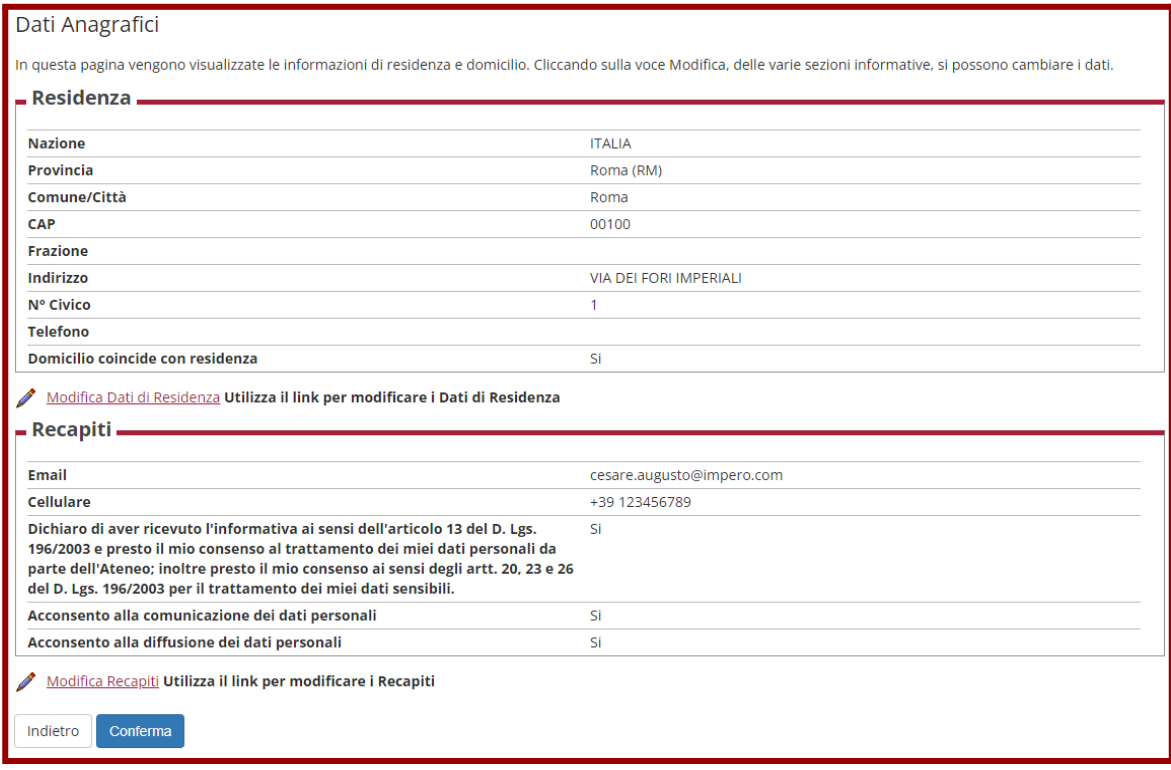

# **Inserimento del documento d'identità**

**Inserire i dati e la scansione del documento di identità del candidato cliccando su "Inserisci nuovo documento di identità" (il documento dichiarato dovrà essere presentato il giorno della prova):**

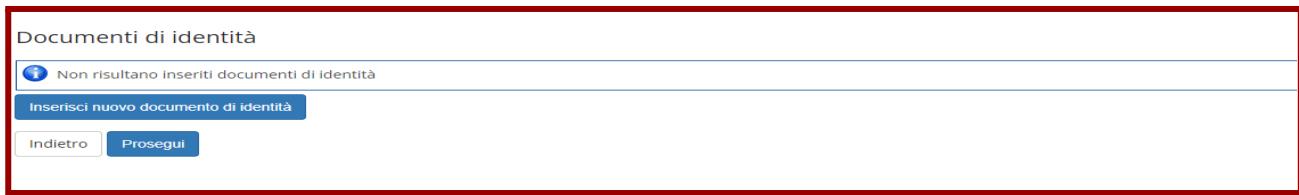

#### **Inserire tutte le informazioni relative al documento e cliccare su "Avanti":**

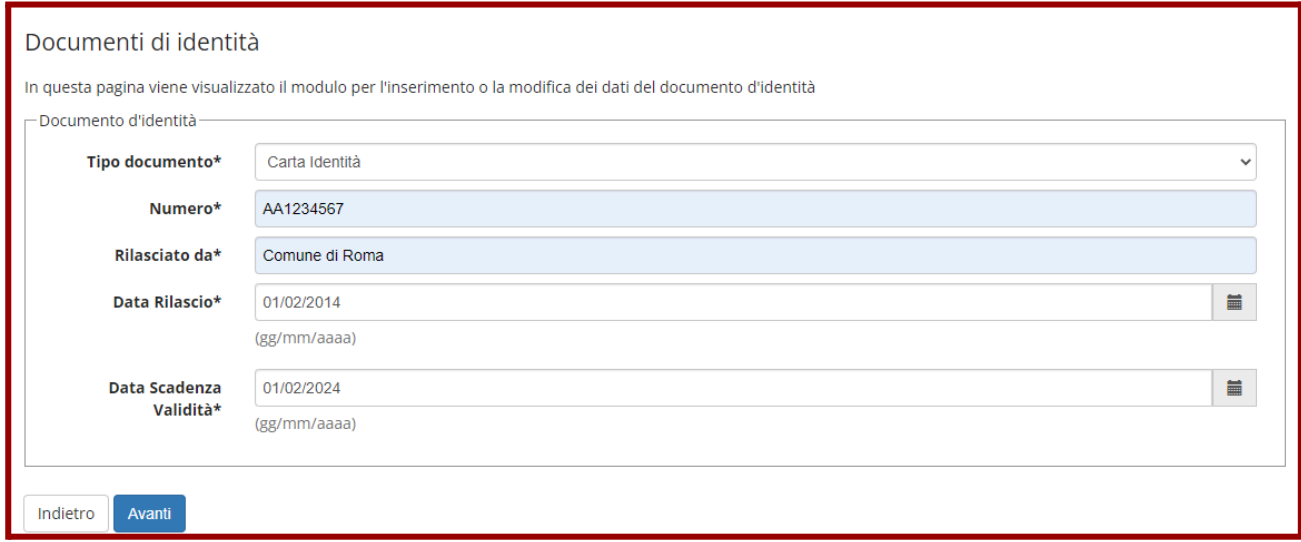

# **Verificare e confermare i dati inseriti cliccando su "Avanti":**

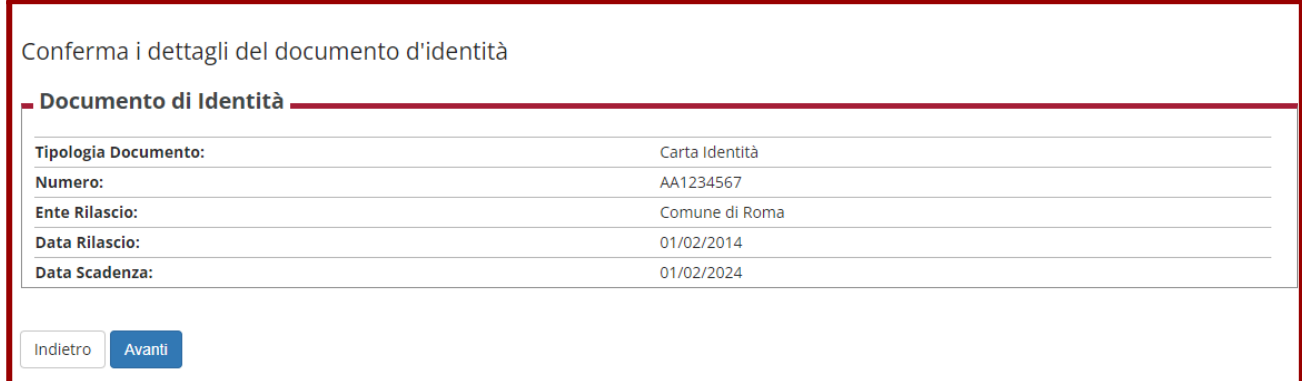

# **Inserire la scansione del documento di identità cliccando su "Inserisci Allegato":**

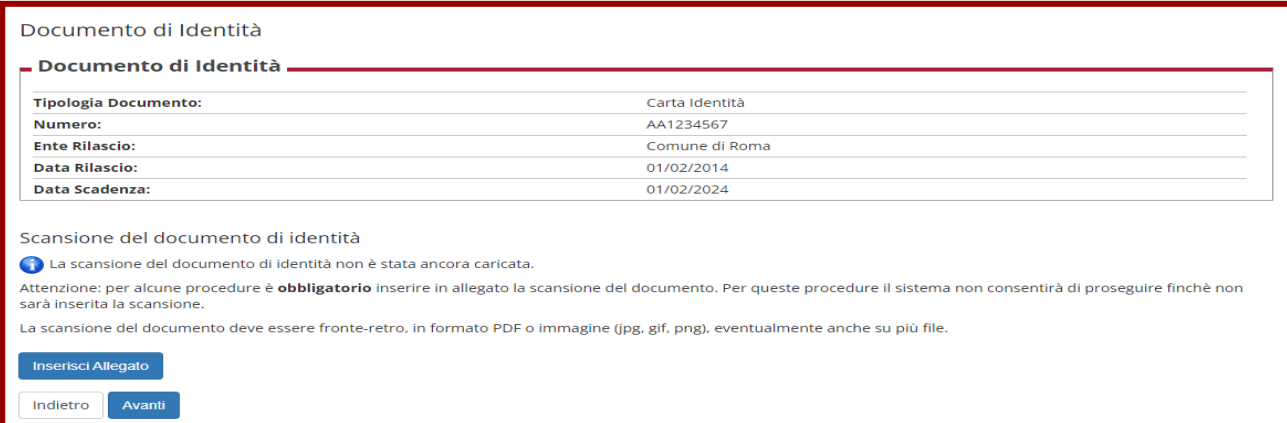

**Indicare il Tipo Allegato e specificare nella descrizione di quale documento si tratta (la compilazione di entrambi i campi è obbligatoria), poi inserire l'allegato cliccando su "Scegli file":**

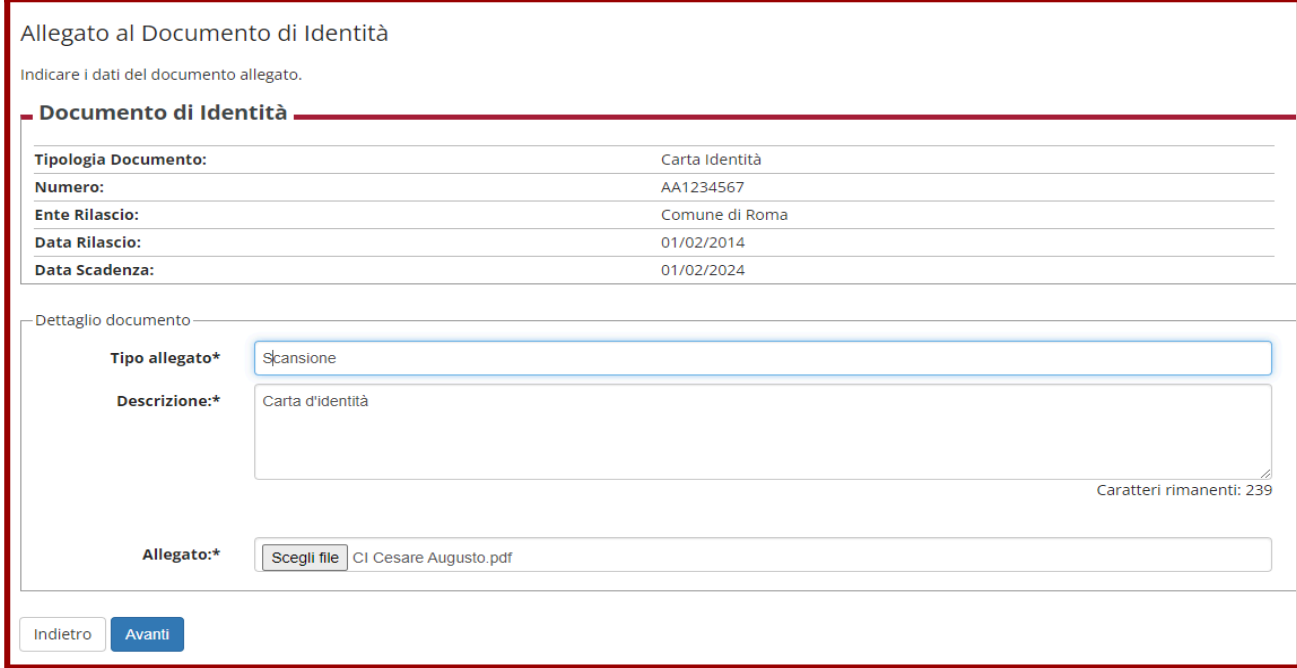

# **Una volta completato l'inserimento del documento cliccare su "Avanti":**

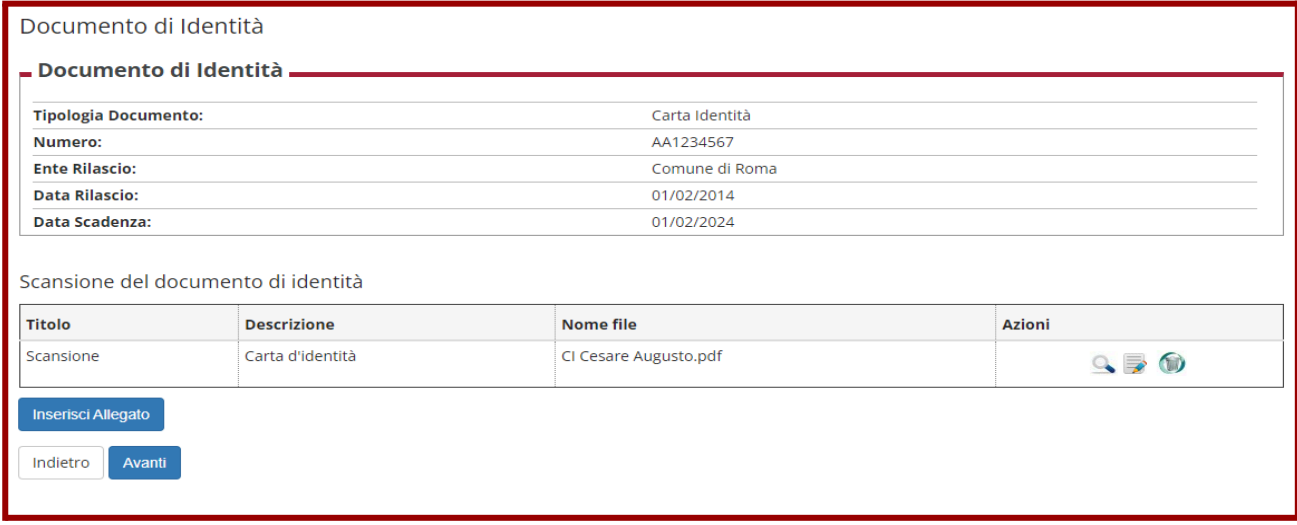

**Controllare i dati e cliccare su "Prosegui".**

#### <span id="page-6-0"></span>**Inserimento della fototessera**

**Procedere con l'inserimento della fototessera (assicurarsi di avere una foto del formato e risoluzione richiesti):**

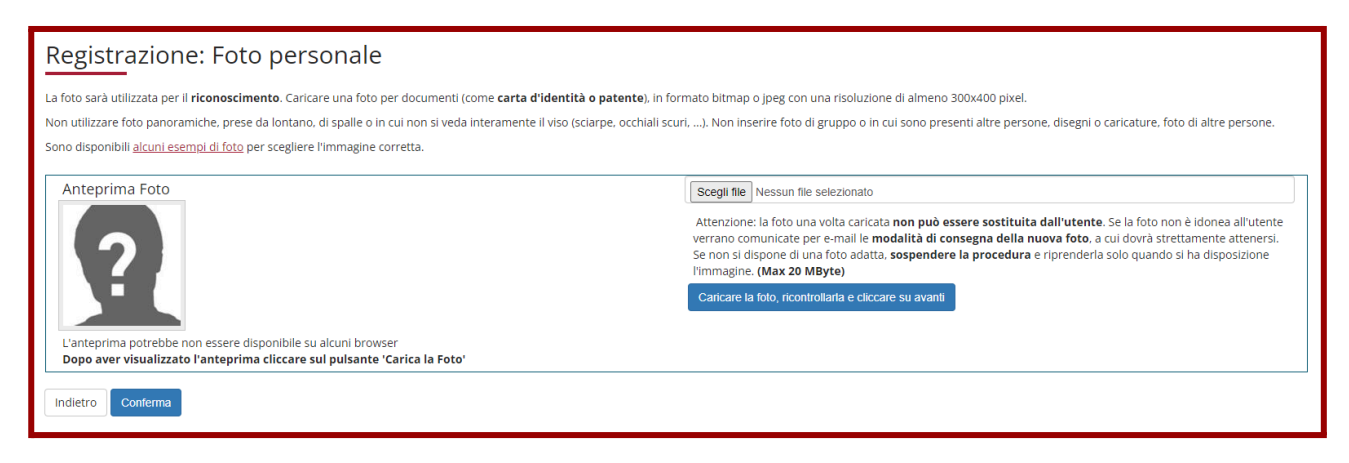

**Scegliere la foto selezionando "Scegli file", controllare l'esatto inserimento cliccando su "Caricare la foto, ricontrollarla e cliccare su avanti", quindi cliccare su "Conferma":**

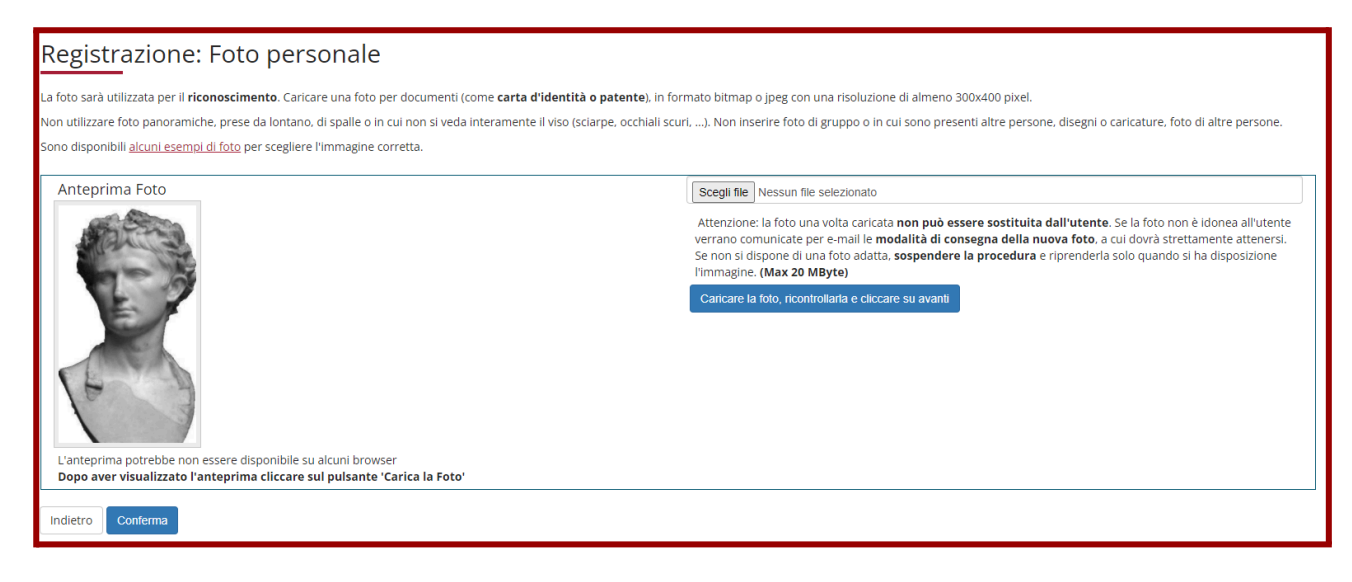

#### **Selezionare la "Categoria amministrativa" e cliccare su "Avanti":**

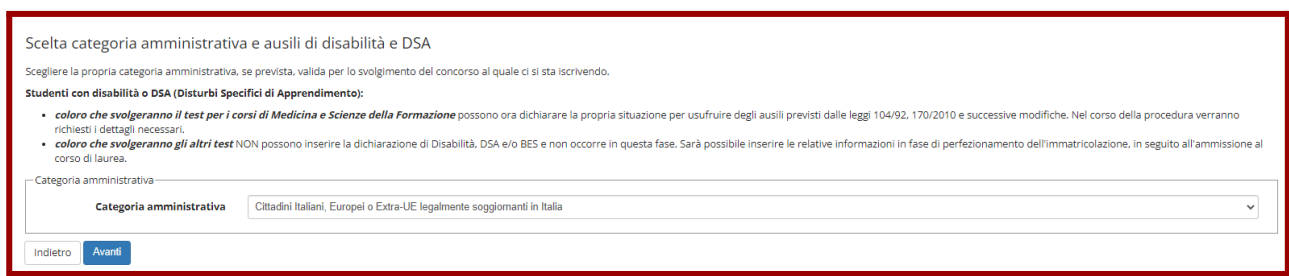

#### **Confermare i dati fin qui inseriti cliccando su "Conferma e prosegui":**

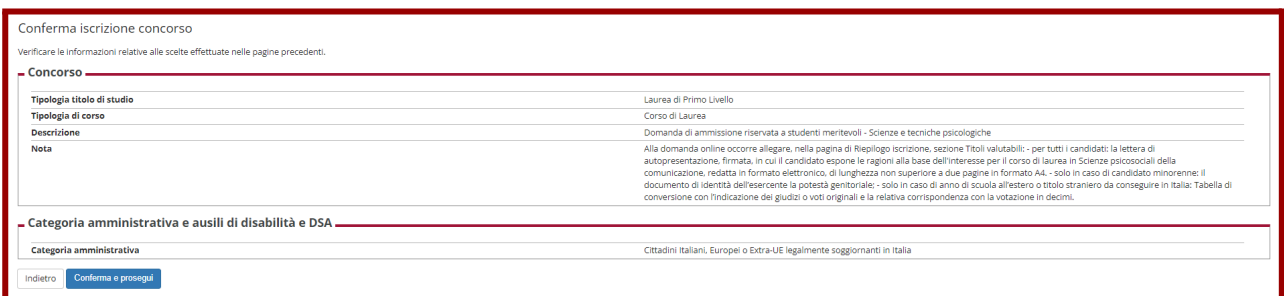

# <span id="page-7-0"></span>**Inserimento del titolo di studio**

**Inserire i dati relativi al titolo di studio cliccando su "Inserisci":**

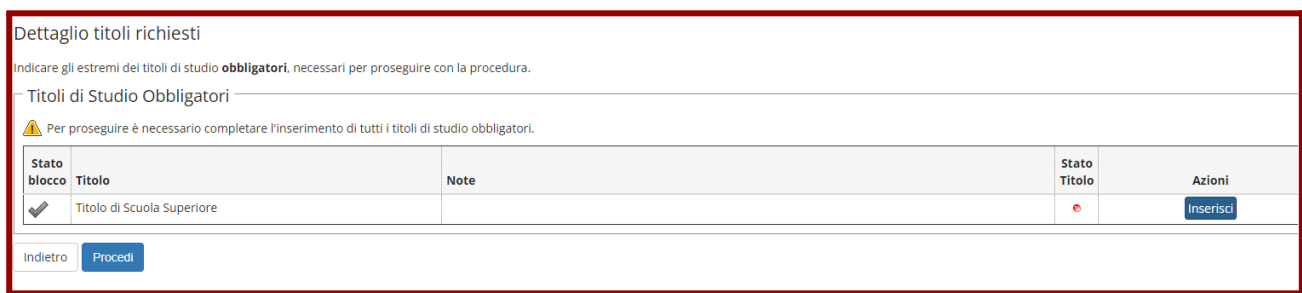

Specificare se si tratta di titolo italiano o straniero e cliccare su "Procedi" (N.B. il titolo deve essere **conseguito in Italia)**

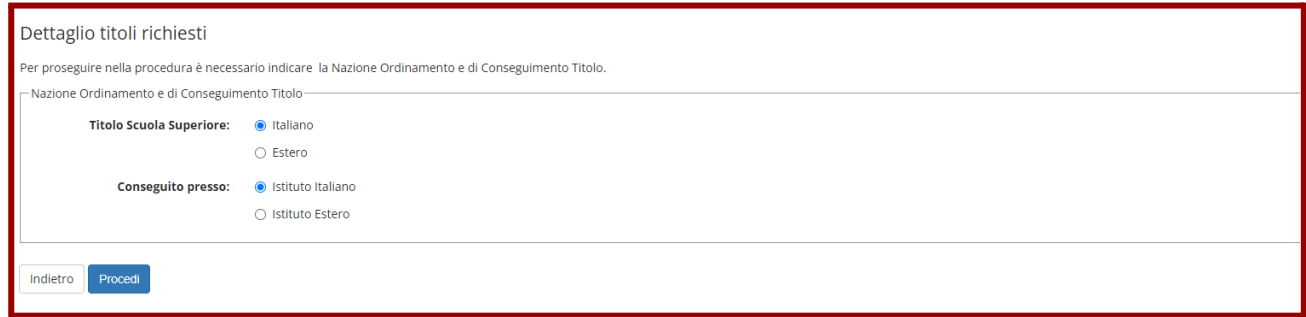

Ricercare l'istituto in cui si sta conseguendo il titolo compilando i campi disponibili e cliccando su "Cerca":

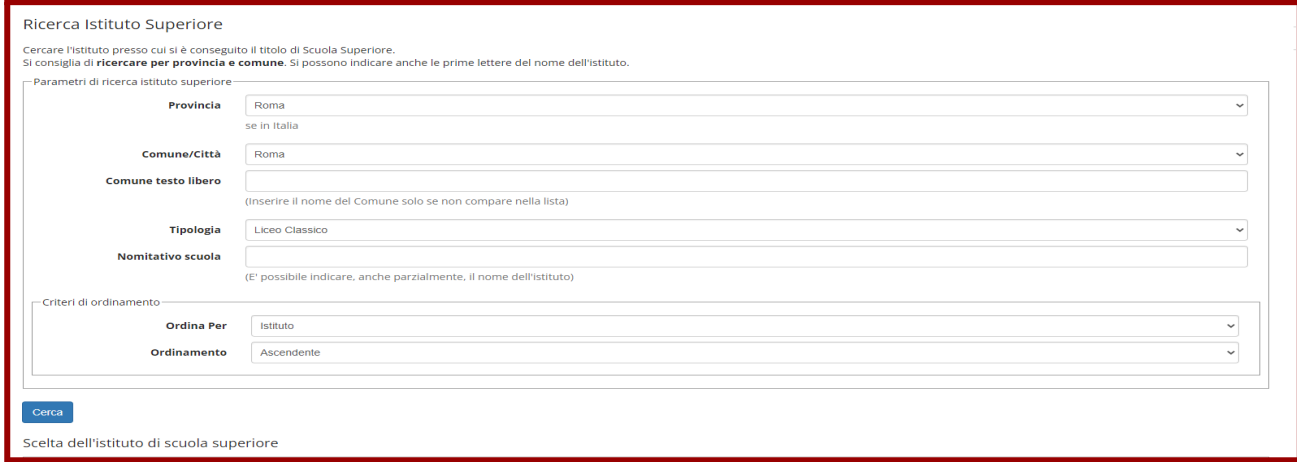

**Comparirà l'elenco degli istituti presenti in banca dati in base alle informazioni inserite. Se l'istituto è presente selezionarlo, poi cliccare su "Procedi".**

**Qualora l'istituto non fosse in elenco, spuntare la casella "L'istituto non è in elenco" e cliccare su "Procedi". Il sistema permetterà di inserire manualmente il nome della scuola. In questo caso occorrerà inserire accanto al nome dell'istituto anche la città. Verificare però con attenzione che l'Istituto non sia effettivamente presente.**

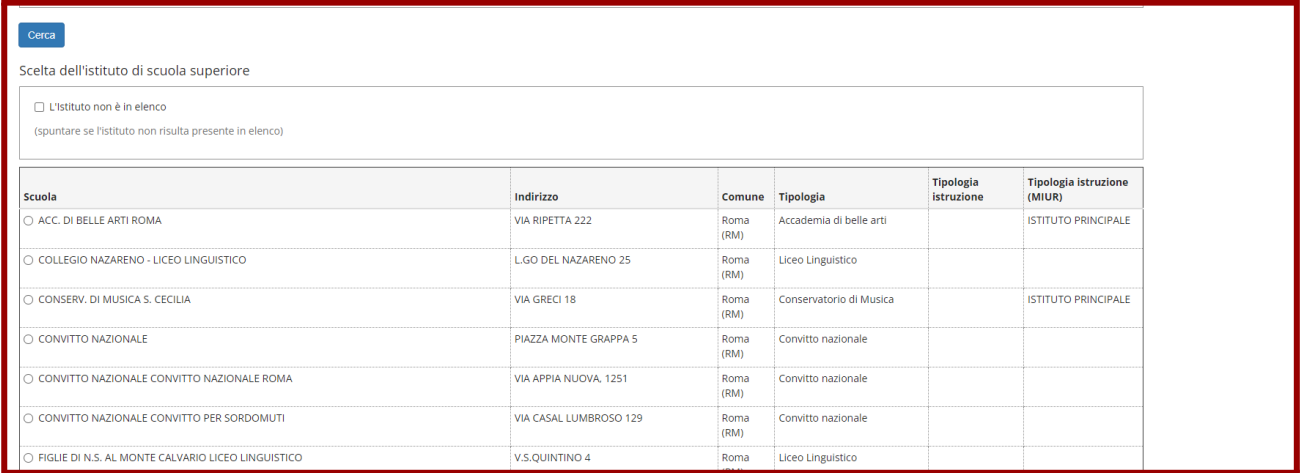

**Indicare il dettaglio del titolo che si conseguirà nell'anno scolastico 2023/24 (indicare 2024), e poi cliccare su "Procedi".**

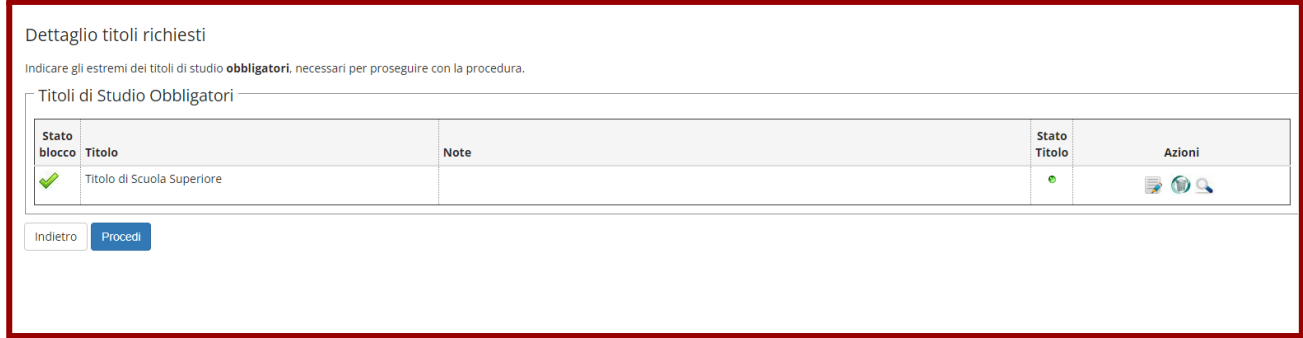

**Completare l'iscrizione cliccando su "Completa ammissione al concorso":**

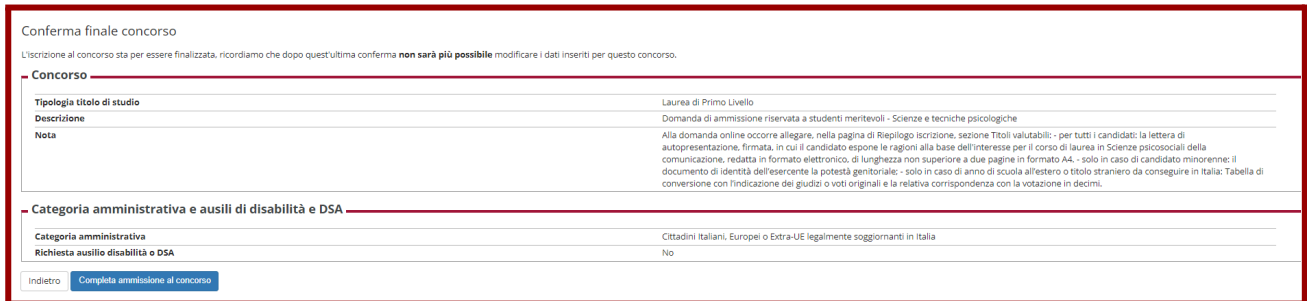

**Nella pagina di Riepilogo Iscrizione concorso sono visualizzabili data, ora e luogo della prova:**

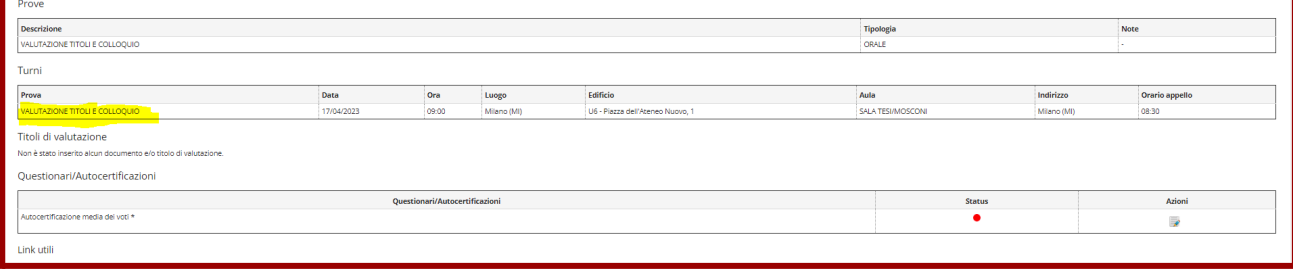

# **Compilazione dell'autocertificazione della media dei voti**

Nella pagina Riepilogo iscrizione concorso selezionare **Autocertificazione media dei voti** (foglio con matita) per compilare il questionario

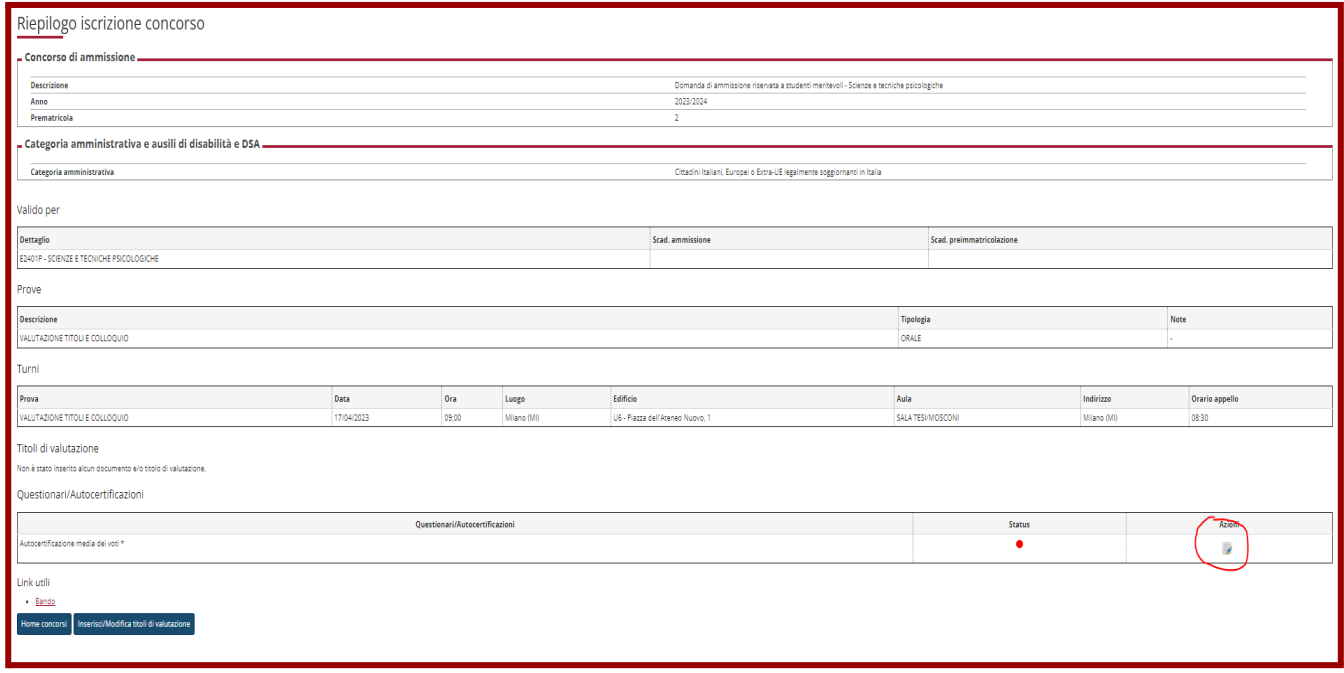

# **SOLO IN CASO DI CANDIDATO MINORENNE**

**Pagina da compilare a cura di chi esercita la potestà genitoriale. Attenzione: alla fine della compilazione del questionario sarà richiesto di inserire anche un documento di identità dell'esercente la potestà genitoriale.**

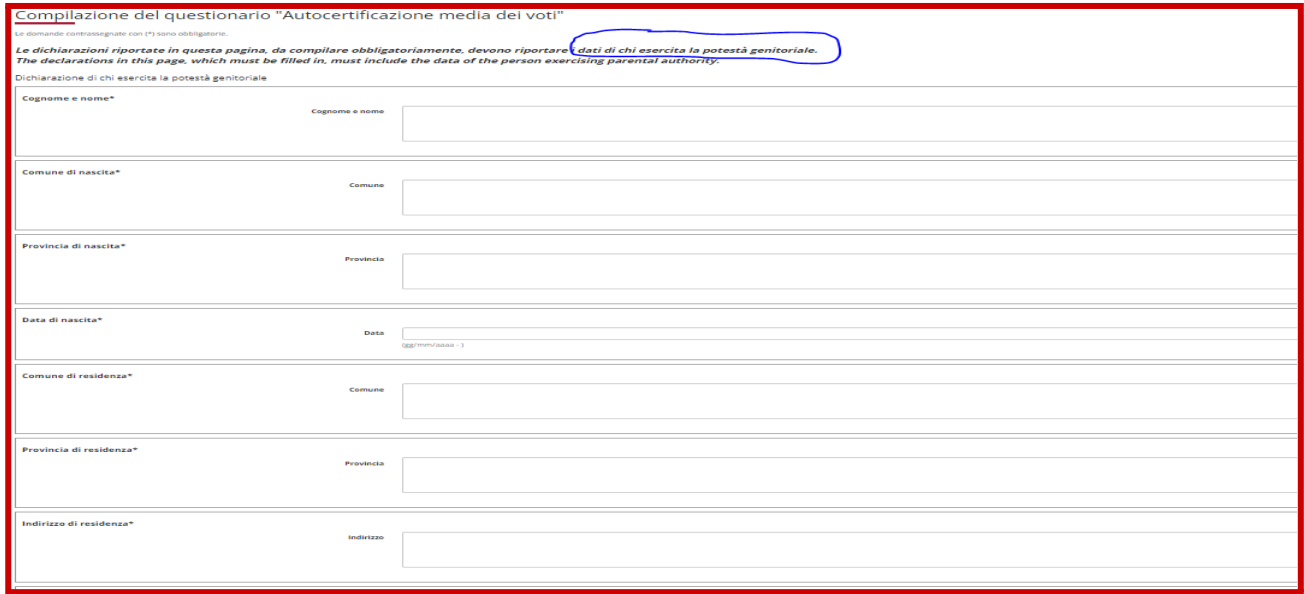

#### **PER TUTTI I CANDIDATI**

Indicare la classe che si sta frequentando adesso (a.s. 2023/24):

N.b. la classe quarta va selezionata solo per i percorsi di studio quadriennali

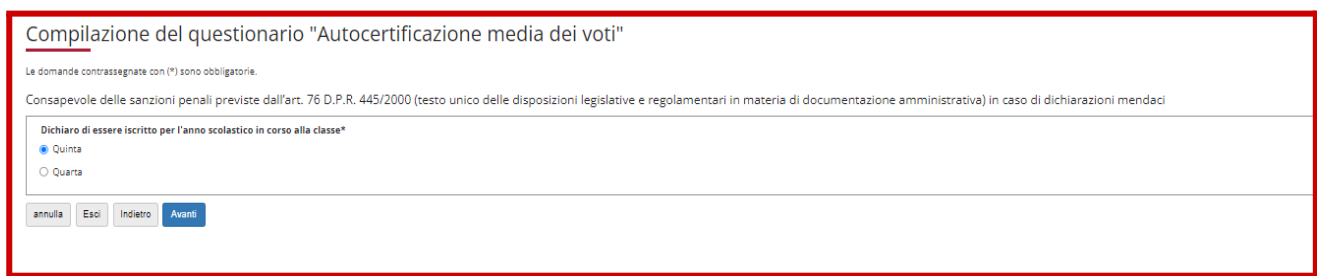

Viene richiesto di fornire le informazioni relative alla classe frequentata l'anno scorso, quindi la quarta (terza per i percorsi quadriennali)

Indicare l'anno scolastico di frequenza

Indicare l'eventuale frequenza di due anni in uno (dichiarare no in caso di un percorso regolare)

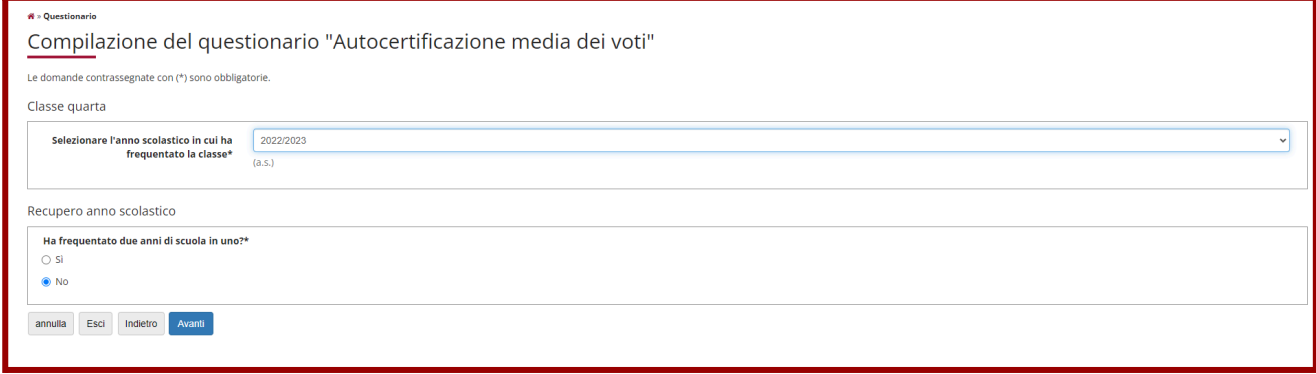

Inserire le materie e i relativi voti in lettere e in cifre

N.B. non inserire materie per le quali è previsto il solo giudizio e non inserire il voto in Condotta.

E' possibile inserire tre materie per pagina.

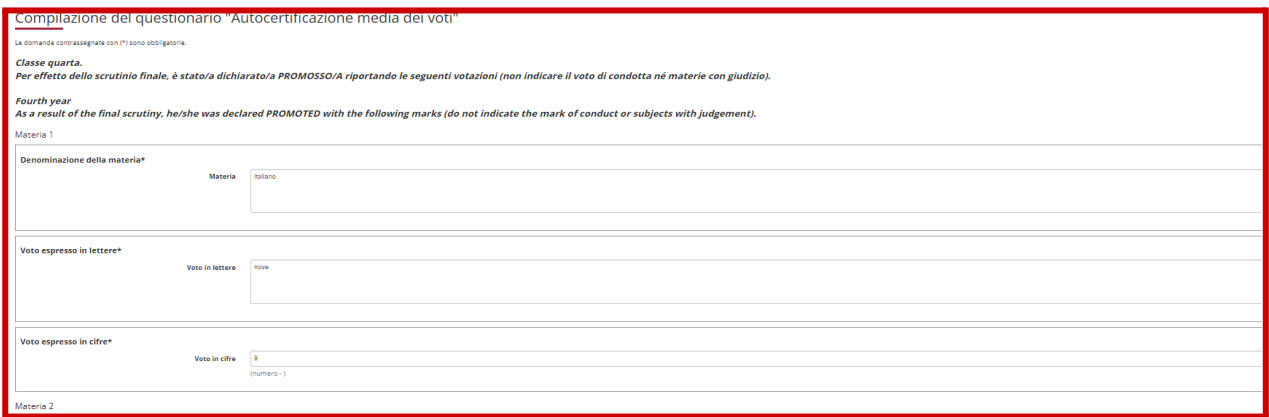

Per passare alla pagina successiva e inserire altre materie rispondere Si:

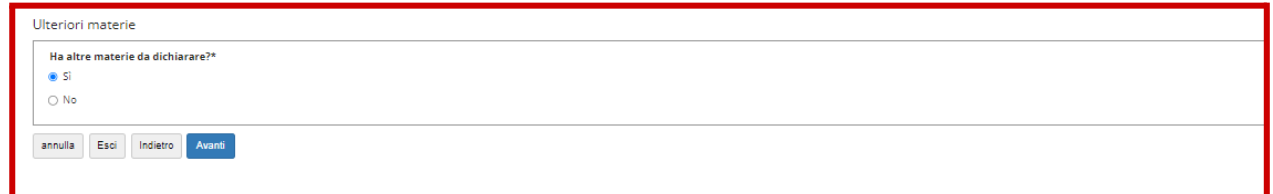

Quando si è terminato di inserire le materie relative alla classe quarta rispondere No:

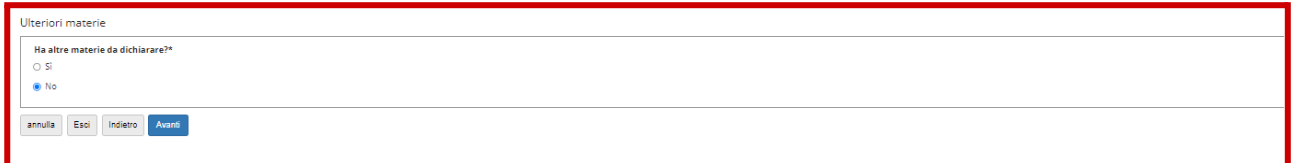

Nella pagina successiva viene richiesto di fornire le informazioni relative alla classe frequentata due anni fa, quindi la terza (seconda per i percorsi quadriennali)

Indicare l'anno scolastico di frequenza

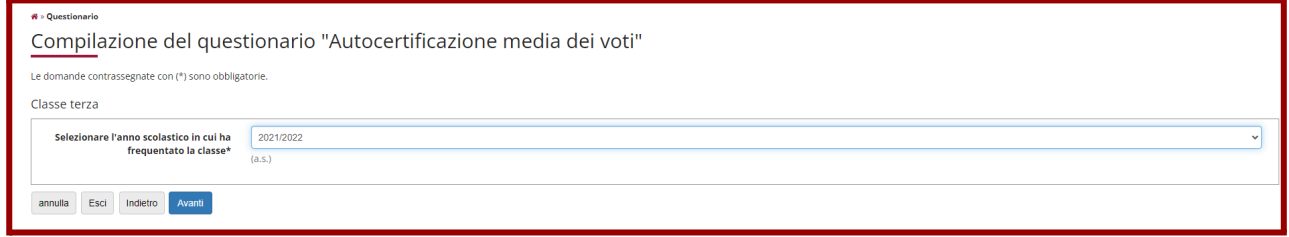

Proseguire indicando le materie della classe terza:

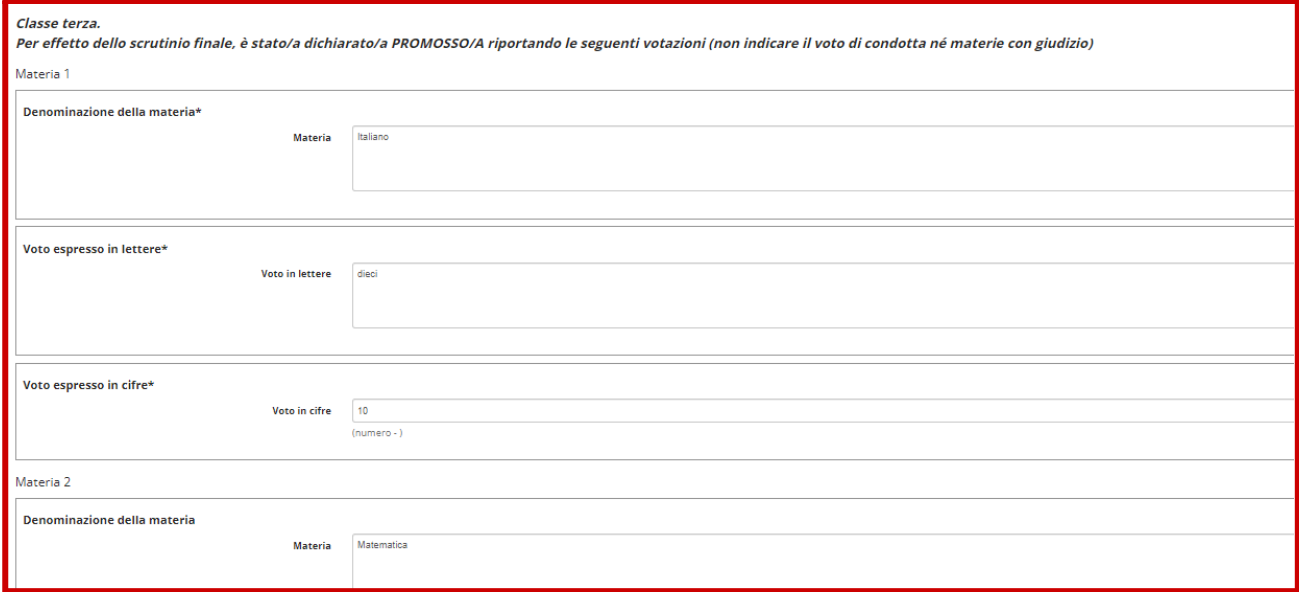

Inserire le materie e i relativi voti in lettere e in cifre

#### N.B. non inserire materie per le quali è previsto il solo giudizio e non inserire il voto in Condotta.

E' possibile inserire tre materie per pagina.

Per passare alla pagina successiva e inserire altre materie rispondere Si:

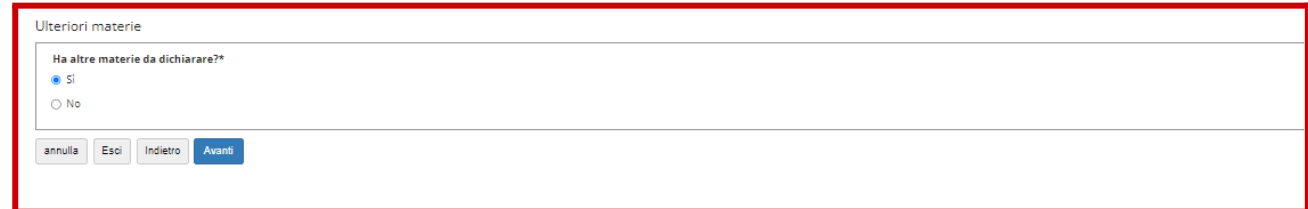

Quando si è terminato di inserire le materie relative alla classe terza rispondere No:

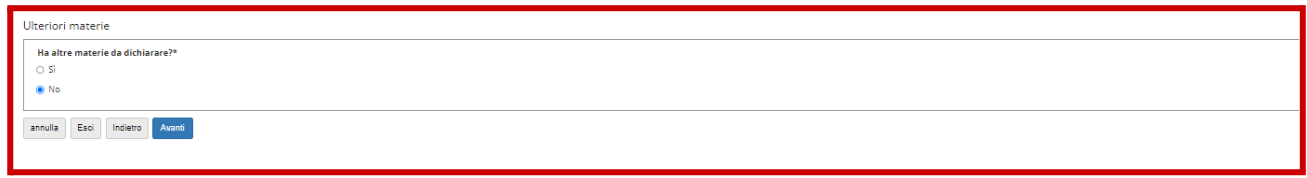

Il sistema **calcola automaticamente** la media in base ai voti dichiarati: **verificare** e cliccare su Avanti.

**N.B. se la media complessiva è inferiore a 8 non si può partecipare alla selezione.**

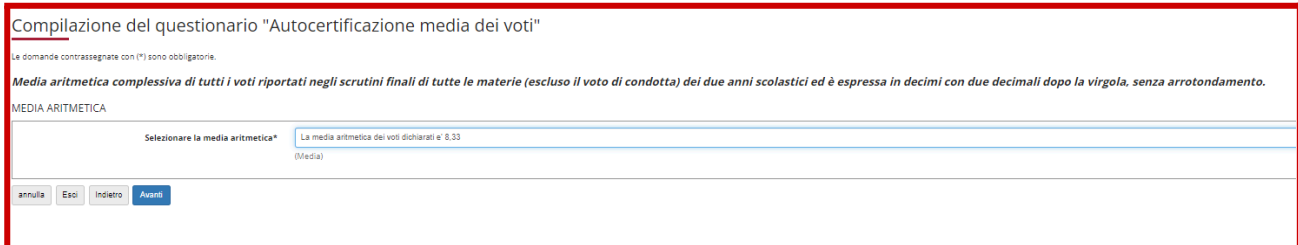

#### Sottoscrivere l'autocertificazione, cliccando su "Avanti":

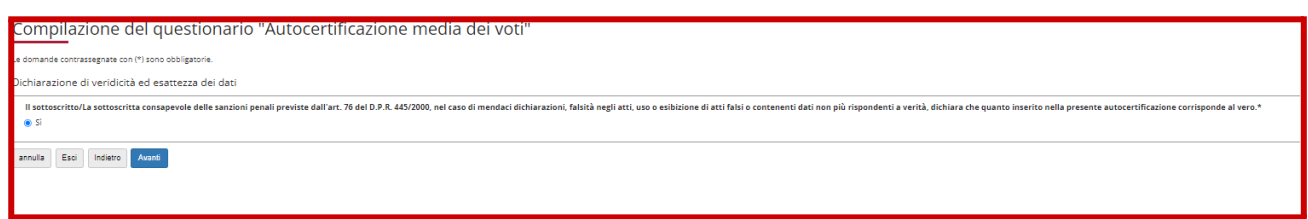

# CONFERMARE l'autocertificazione:

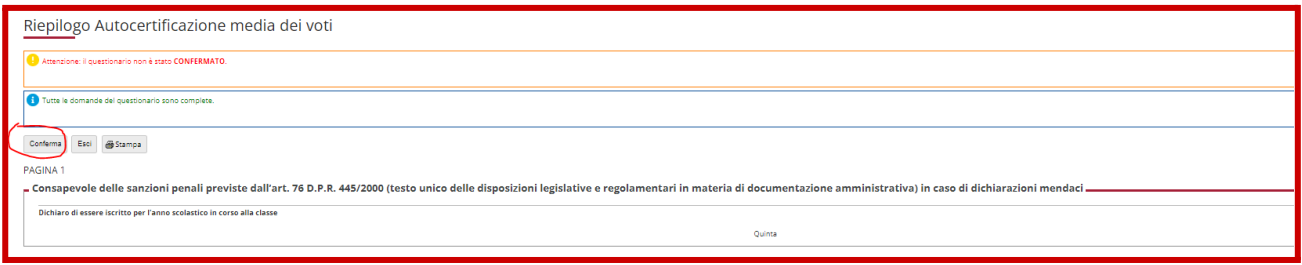

### Deve comparire il testo in verde, quindi cliccare su **Esci**

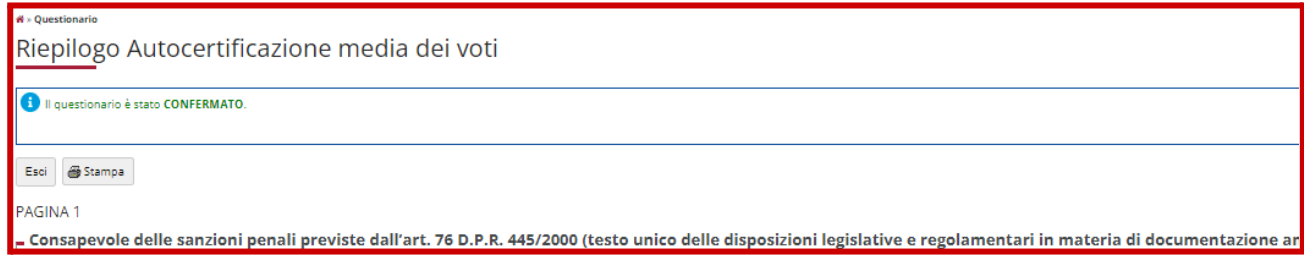

**N.B. il questionario può essere modificato entro il termine di compilazione della domanda rientrando nella pagina di Riepilogo e cliccando su Modifica**

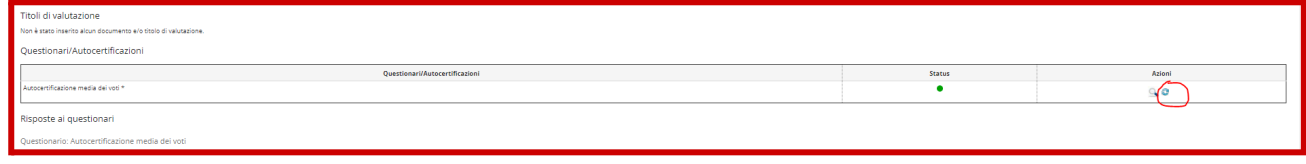

# **Inserimento degli allegati**

**Inserire la lettera di presentazione, firmata, cliccando, sempre nella pagina di Riepilogo Iscrizione concorso su "Inserisci/Modifica Titoli di Valutazione".**

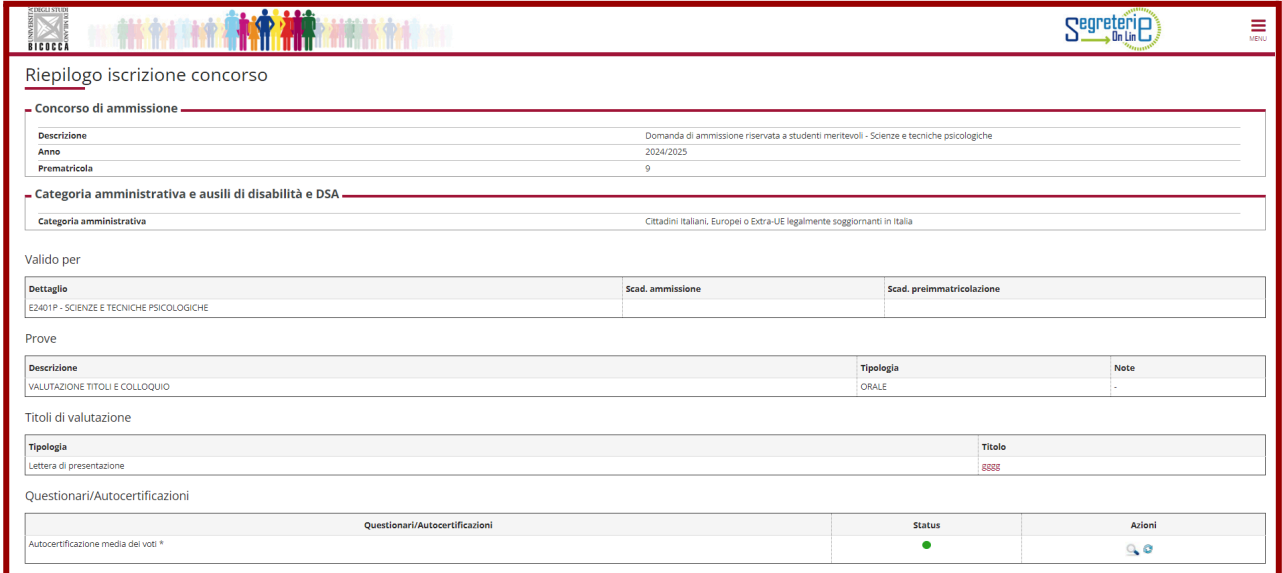

**Inserire la lettera di presentazione selezionando "Sì" e cliccando su "Avanti". Selezionando "No" non sarà possibile proseguire.**

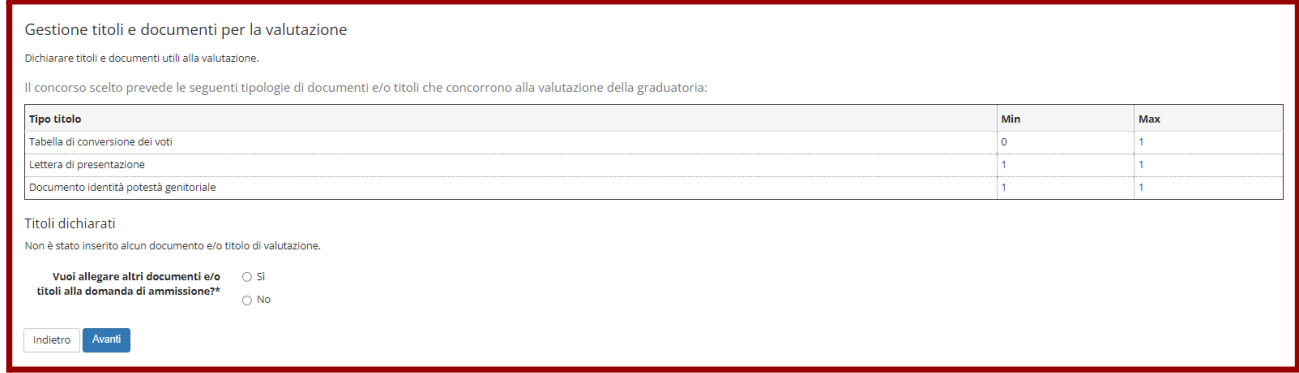

**Selezionare dal menù a tendina "lettera di presentazione" e inserire il titolo del documento (il campo descrizione non è obbligatorio), poi inserire la scansione dell'allegato**

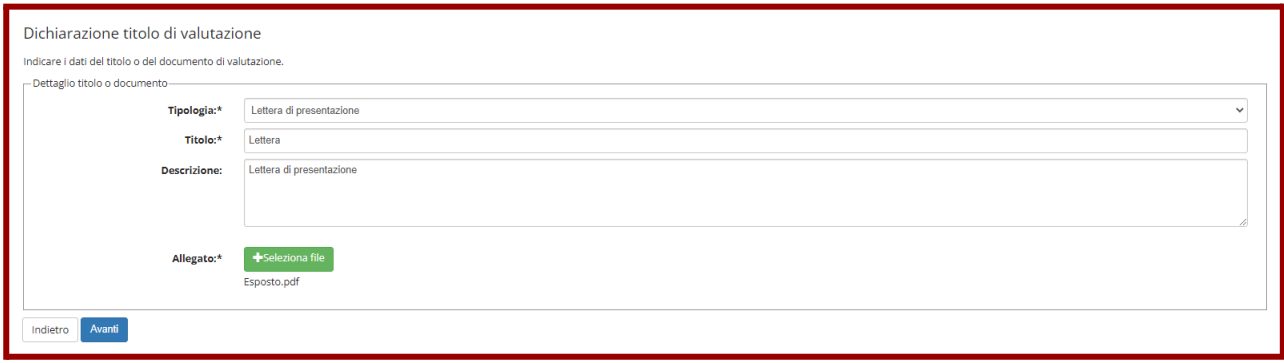

**Confermare i documenti inseriti cliccando su "Avanti":**

# **Ulteriori allegati richiesti per casi specifici:**

- In caso di frequenza di un anno all'estero o di titolo straniero da conseguire in Italia: allegare una tabella di conversione dei voti in un unico file con l'indicazione dei giudizi o voti originali e la **relativa corrispondenza con la votazione in decimi.**
- **- In caso di studente minorenne: inserire il documento attestante l'identità dell'esercente la potestà genitoriale.**

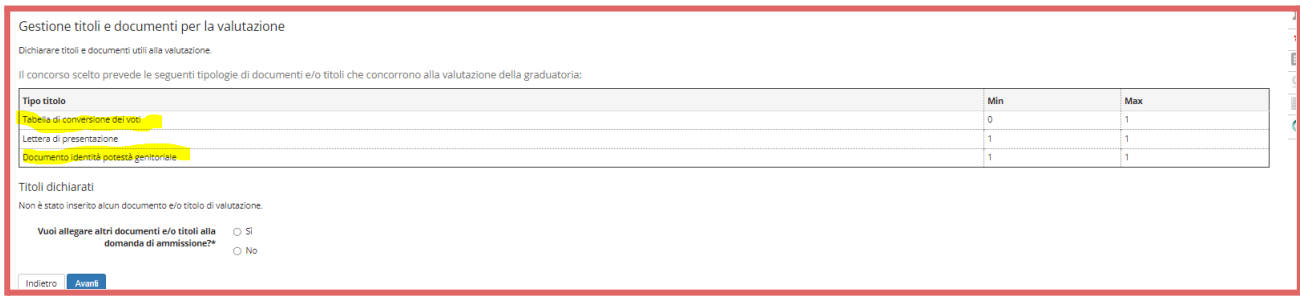

In caso di errori, il candidato può, fino al termine delle iscrizioni, modificare gli allegati cliccando su **"Inserisci/Modifica Titoli di Valutazione" e successivamente sull'icona del cestino e reinserirli.**

#### **Pagamento del Bollettino**

**Per completare l'iscrizione è obbligatorio pagare, entro la scadenza, il bollettino relativo alla tassa di concorso, che si deve scaricare cliccando su "Pagamenti":**

**Per effettuare il pagamento cliccare sul numero della fattura:**

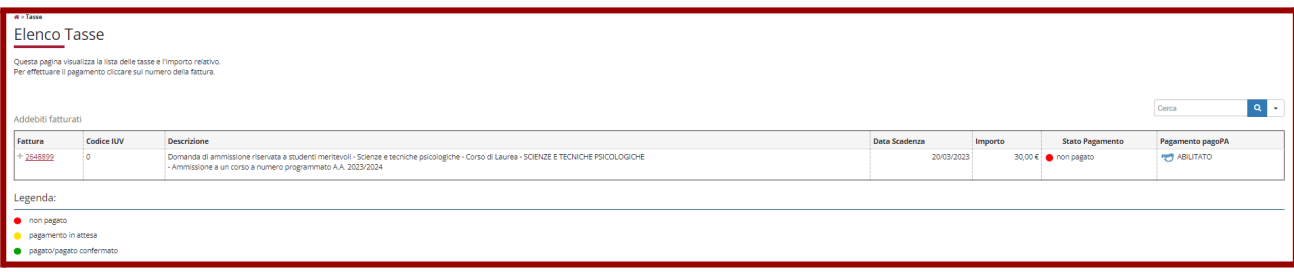

**Procedere con pagamento del bollettino entro il 12 marzo 2024.**

**I pagamenti con PagoPA saranno effettuabili tramite 3 modalità:**

- **1. Stampa del bollettino e pagamento presso qualsiasi prestatore di servizio di pagamento del circuito PagoPA (es. banche, tabaccherie, ecc… NB: non presso le Poste);**
- **2. Pagamento online: tramite apposito link, presente nella propria pagina di Segreterie Online, si può accedere alla funzione di pagamento online che proporrà tutti i prestatori di servizio di pagamento aderenti al circuito PagoPA (tra le modalità possibili vi sono addebito in c/c e pagamento con carta di credito);**
- **3. Tramite home banking personale: usando le funzioni PagoPA o CBILL. Per le banche che utilizzano il sistema CBILL, il codice interbancario o codice SIA è: 1G192**

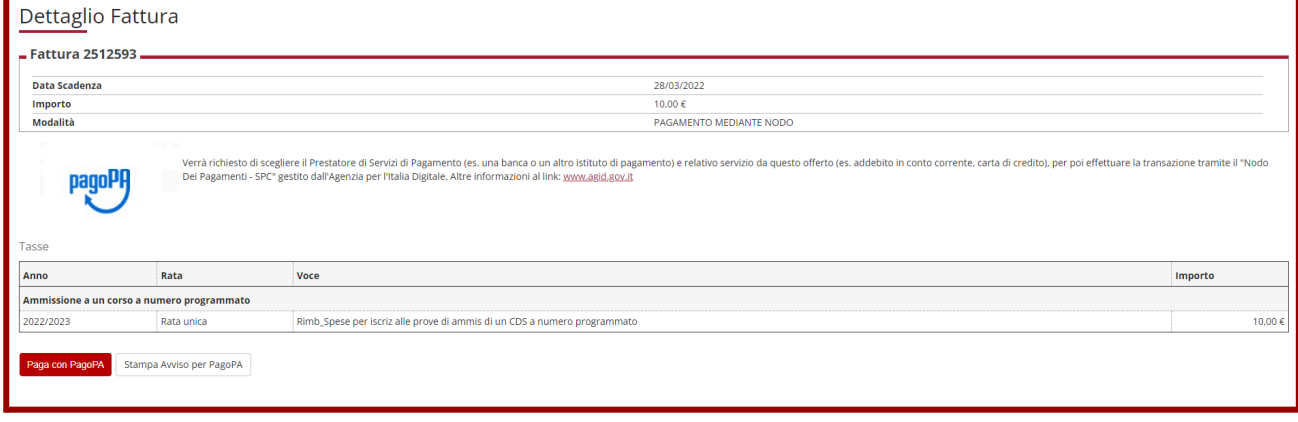

**In caso di mancato pagamento o pagamento effettuato in ritardo non sarà consentito di partecipare alla selezione.**

# **Ricevuta di iscrizione**

**Quando il pagamento è acquisito dal sistema il candidato può visualizzare la ricevuta di iscrizione alla selezione, quale promemoria, cliccando su "Stampa domanda di ammissione"**

Nella ricevuta il candidato potrà visualizzare la data, l'ora e il luogo in cui si svolgerà la prova. **DATA E ORA DELLA PROVA NON POSSONO ESSERE MODIFICATI IN ALCUN CASO**

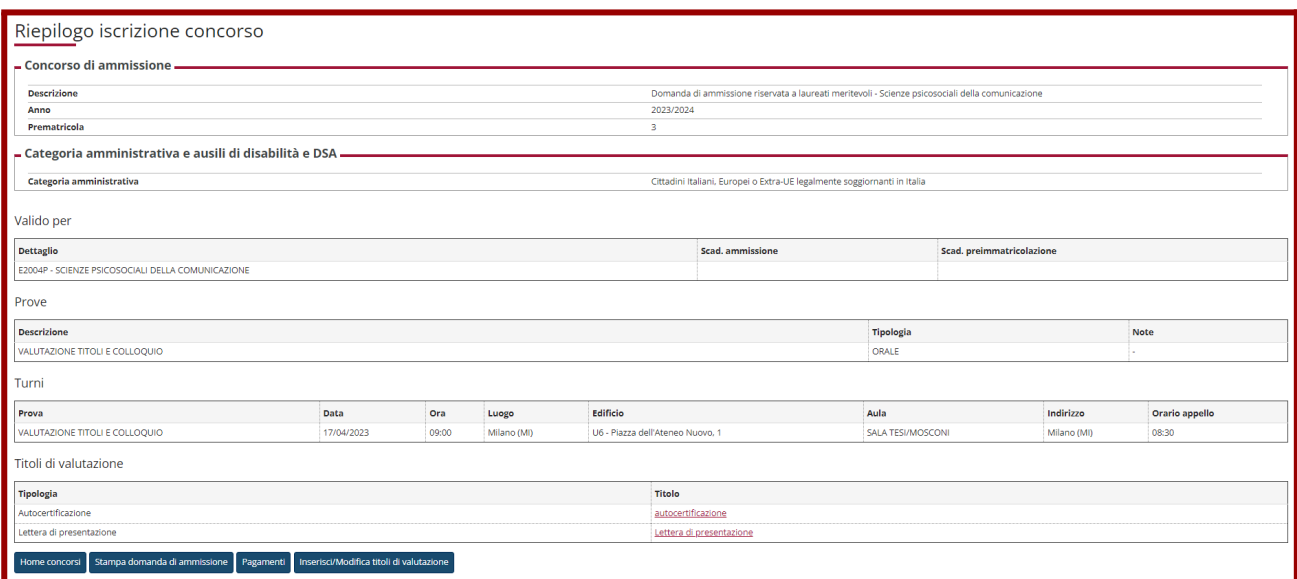

**Né il bollettino né la ricevuta devono essere consegnati o inviati.**

L'elenco dei candidati ammessi al colloquio sarà pubblicato entro il 4 aprile 2024. I candidati indicati come **"non ammessi" non potranno partecipare. Presentarsi al colloquio nella data e nell'orario indicati nella ricevuta, portando il documento di riconoscimento registrato nella domanda.**